### **Sisukord**

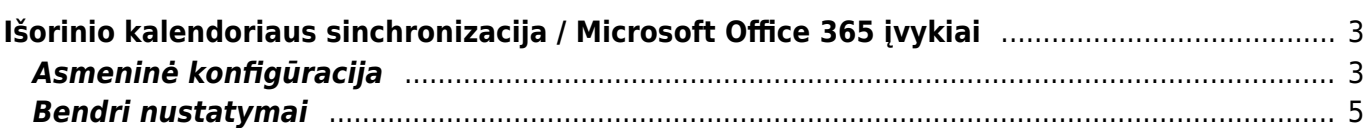

# <span id="page-2-0"></span>**Išorinio kalendoriaus sinchronizacija / Microsoft Office 365 įvykiai**

## <span id="page-2-1"></span>**Asmeninė konfigūracija**

NUSTATYMAI → Asmeniniai nustatymai → Išorinio kalendoriaus sinchronizacija

Pažymėkite varnelę "Microsoft Exchange":

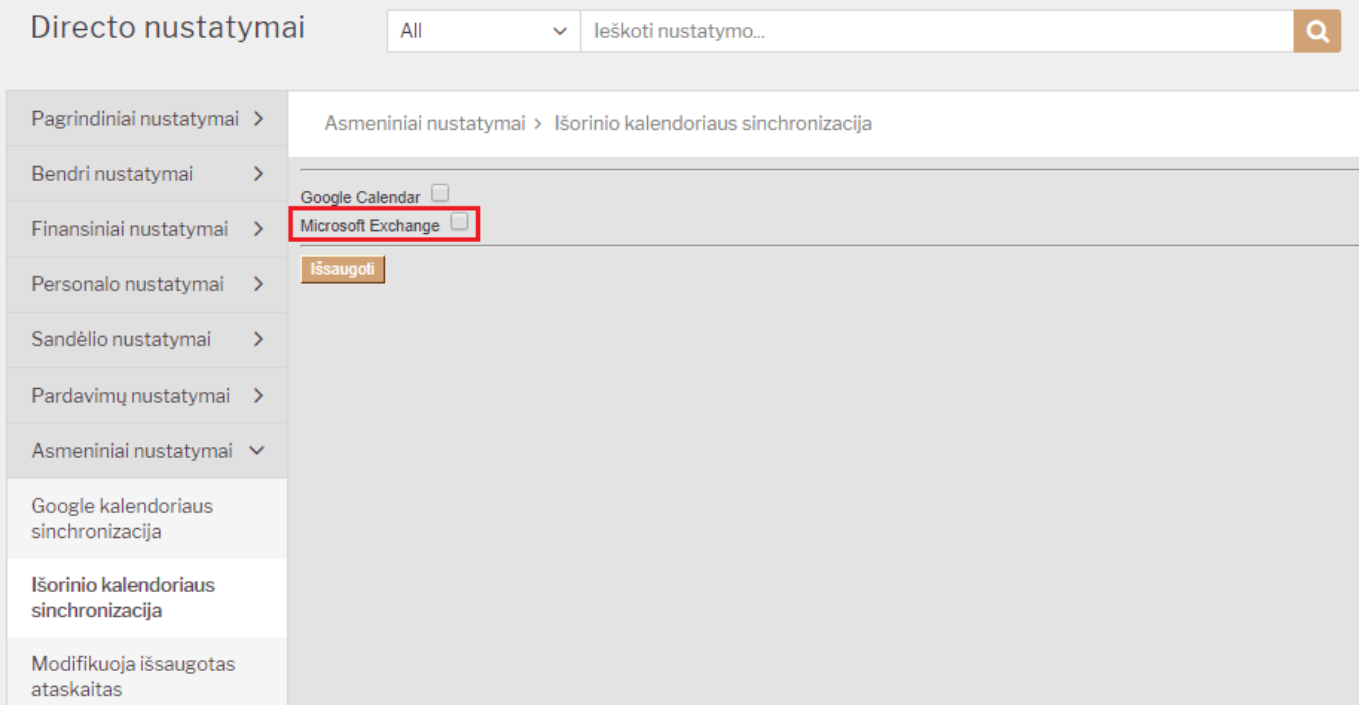

Tuomet išsiplės papildomi nustatymai tolimesniam konfigūravimui:

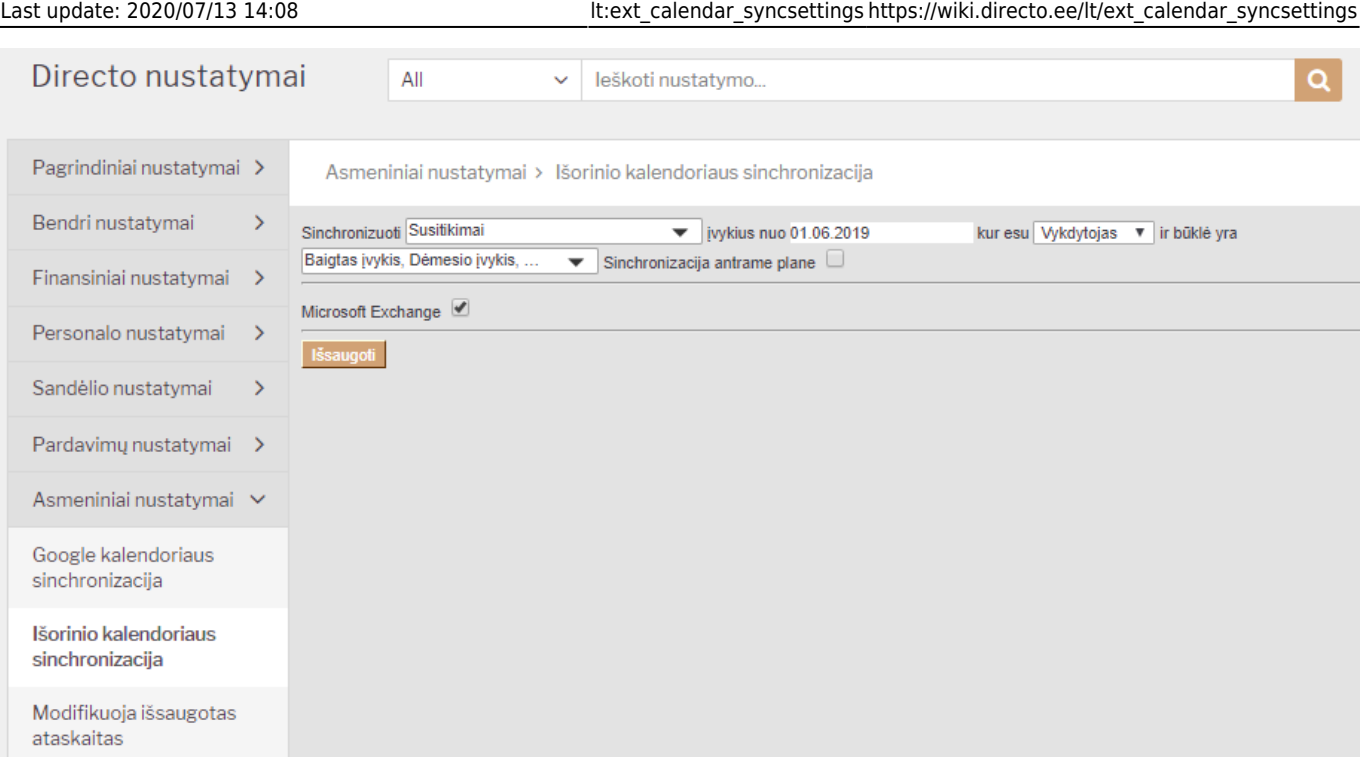

- Pirmame laukelyje išsirinkite įvykio tipus (kuriuos norėsite sinchronizuoti);
- Antrame laukelyje nuo kokios datos sinchronizuoti įvykius;
- Trečiame laukelyje nurodykite ar įvykyje esate pažymėtas kaip **Darbuotojas** ar **Vykdytojas**;
- Ketvirtame laukelyje pasirinkite kokių būklių įvykius sinchronizuoti.

Nustačius šiuos parametrus, spauskite ant "Sinchronizuoti antrame plane" ir atsidariusiame naujame lange prisijunkite prie savo Microsoft Office 365 paskyros:

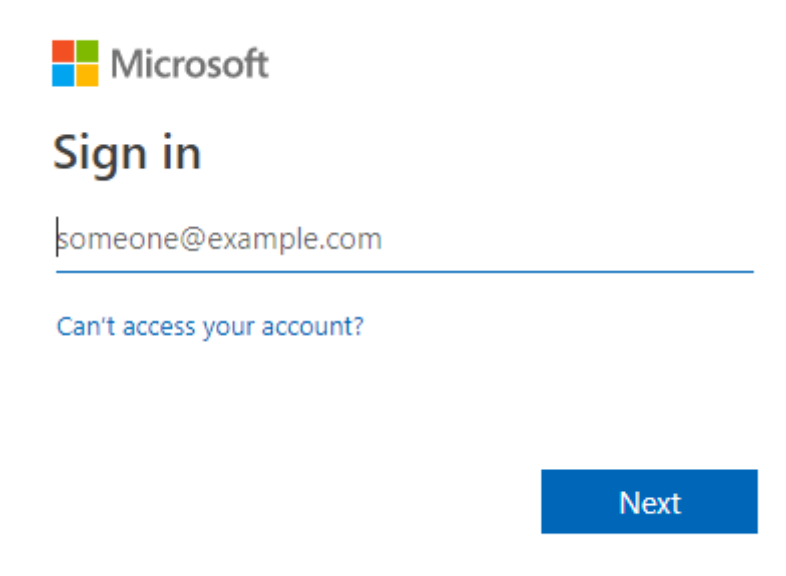

Prisijungus, Jūsų paprašys suteikti leidimą prieigai - spauskite "Accept":

Sinchronizavimas aktyvuotas. Atnaujinimas vyksta kas 5 minutes.

### <span id="page-4-0"></span>**Bendri nustatymai**

Visiems vartotojams nustatykite įeinančių įvykių tipą ir būklę.

NUSTATYMAI → Pagrindiniai nustatymai → Įvykio nustatymai arba nustatymo paieškos laukelyje pradėkite vesti parametro pavadinimą "Įvykiai sukurti".

Parametrai:

#### **Įvykiai sukurti išoriniame kalendoriuje, Directo sistemoje išsaugomi su tipu**;

#### **Įvykiai sukurti išoriniame kalendoriuje, Directo sistemoje išsaugomi su būkle**.

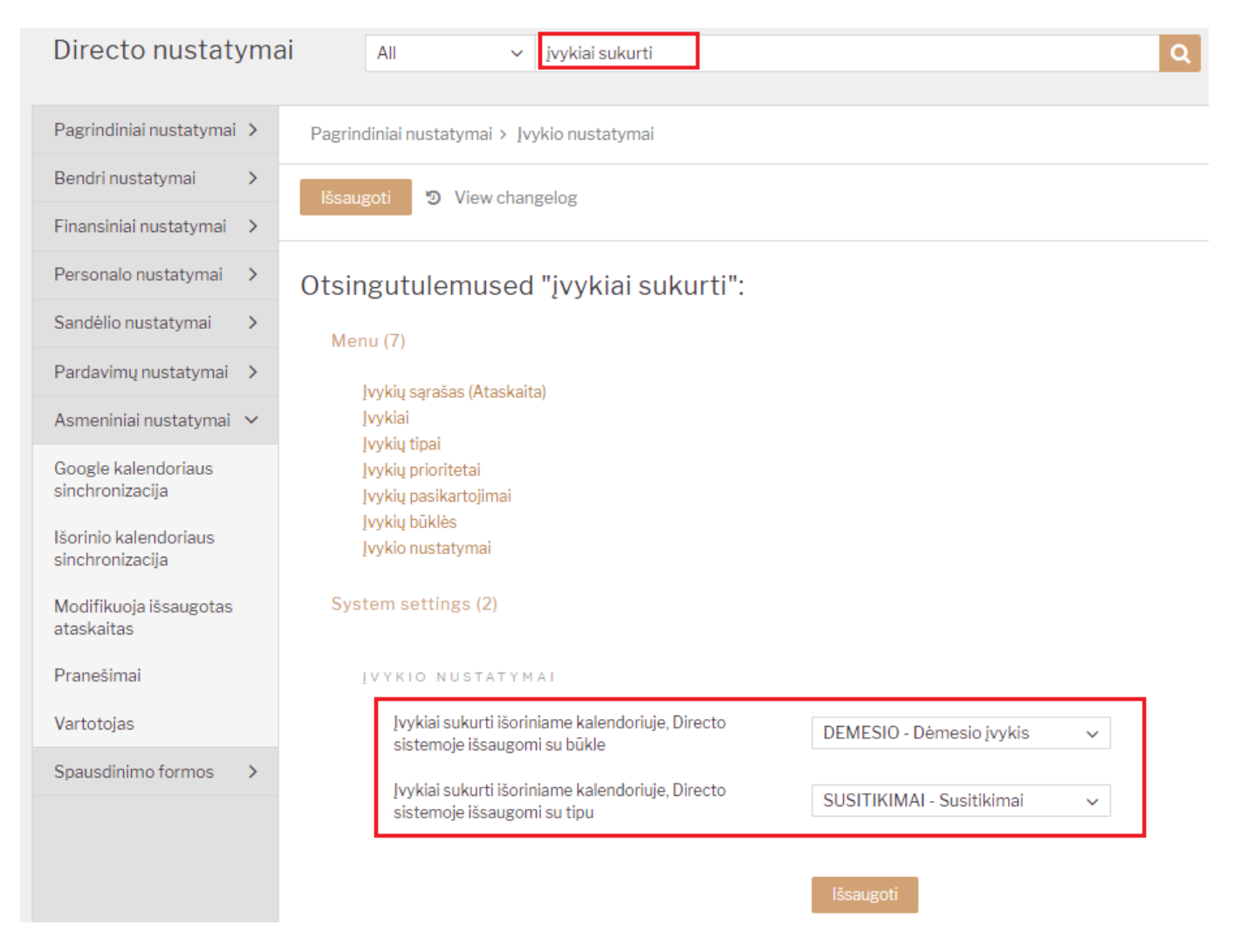

Šie parametrai nurodo kokiu tipu ir būkle sukurti įvykį sinchronizacijos metu atkeliavusį iš Microsoft Office 365 į Directo.

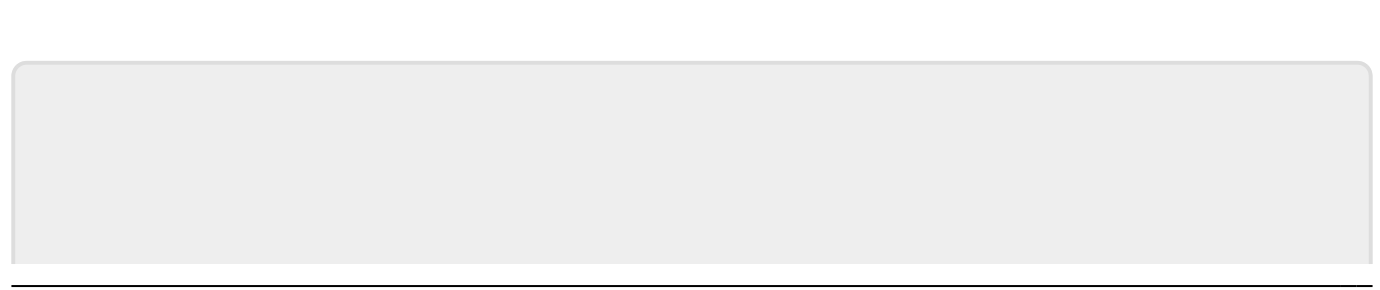

From: <https://wiki.directo.ee/> - **Directo Help**

Permanent link: **[https://wiki.directo.ee/lt/ext\\_calendar\\_syncsettings](https://wiki.directo.ee/lt/ext_calendar_syncsettings)**

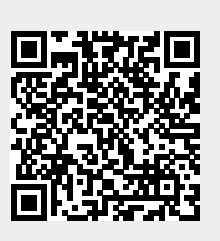

Last update: **2020/07/13 14:08**